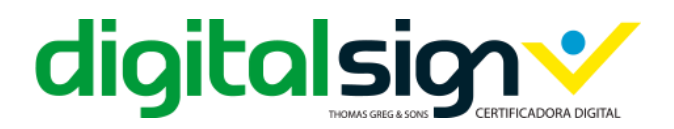

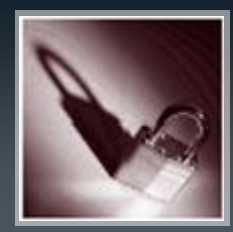

# MANUAL DE COMPRAS

# PASSO A PASSO PARA COMPRA DE CERTIFICADO DIGITAL

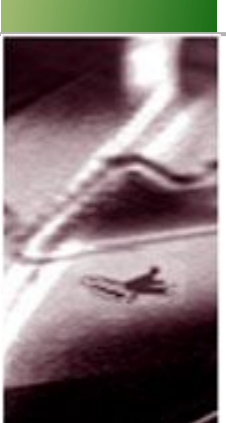

Bairro Paulicéia São Bernardo do Campo CEP: 09688-000 Estado de São Paulo - BRASIL CNPJ: 16.894.782/0001-90

DSBR-COM-MC-001 v1.1 Data: 13 de Fevereiro de 2017

DIGITALSIGN CERTIFICAÇÃO DIGITAL LTDA. URL[: www.digitalsigncertificadora.com.br](http://www.digitalsigncertificadora.com.br/) Rua General Bertoldo Klinger, n. 111/131 Email[: comercial@digitalsigncertificadora.com.br](mailto:comercial@digitalsigncertificadora.com.br) Tel: (55-11) 2666 7280 ou 0800 777 8966

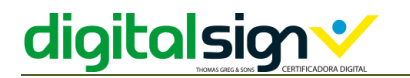

### HISTÓRICO DE VERSÕES

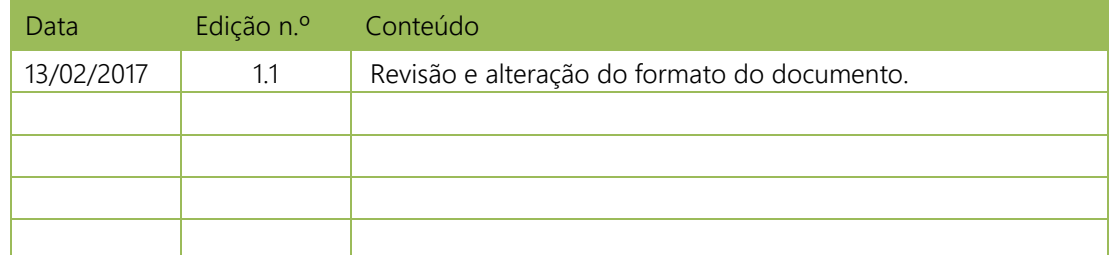

### AVISO LEGAL

Copyright © DigitalSign - Certificação Digital, LTDA. Todos os direitos reservados.

DigitalSign é uma marca registada da DigitalSign – Certificação Digital, LTDA. Todas as restantes marcas, trademarks e service marks são propriedade dos seus respectivos detentores.

É expressamente proibida a reprodução, total ou parcial, do conteúdo deste documento, sem prévia autorização escrita emitida pela DigitalSign.

Qualquer dúvida ou pedido de informação relativamente ao conteúdo deste documento deverá ser dirigido a [suporte@digitalsigncertificadora.com.br.](file:///C:/Users/nathalia.salomao/AppData/Local/Microsoft/Windows/Temporary%20Internet%20Files/Content.Outlook/77W9HNMA/suporte@digitalsigncertificadora.com.br)

# CONTEÚDO

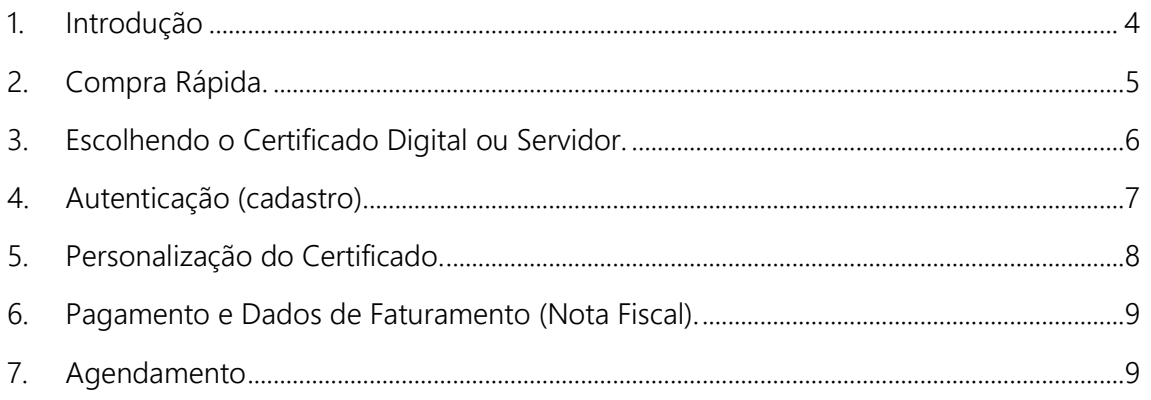

# <span id="page-3-0"></span>1. INTRODUÇÃO

Veja o passo a passo como funciona a compra de um certificado digital no site da DigitalSign.

Recomendamos que tenha em mãos estas instruções antes de iniciar o seu processo de compra.

A DigitalSign pensando no dia-a-dia criamos a compra rápida de forma que se evite a passagem de muitos cliques entre as páginas do site.

## <span id="page-4-0"></span>2. COMPRA RÁPIDA.

No menu inicial da página terá as opções dos certificados mais vendidos no mercado. (Caso não seja o certificado desejado siga para o passo 3).

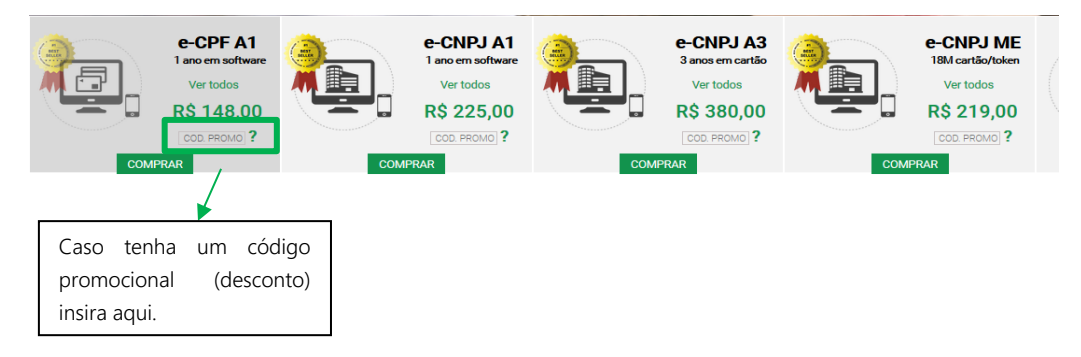

Escolha um dos certificados e insira o código promocional caso o tenha e clique em comprar.

Será exibido uma janela com indicação do produto e sugestões de compras.

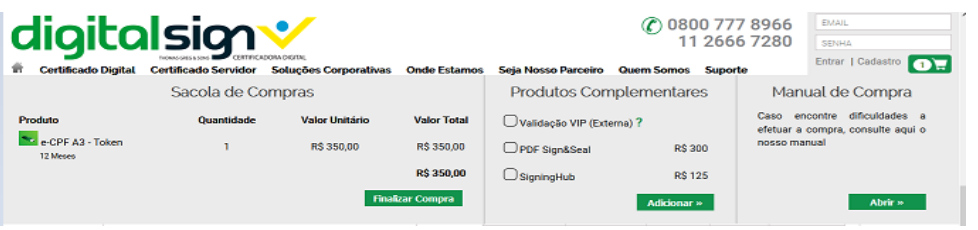

Após validar ou adicionar os produtos complementares clique em finalizar compra. A próxima etapa é a de confirmar a encomenda.

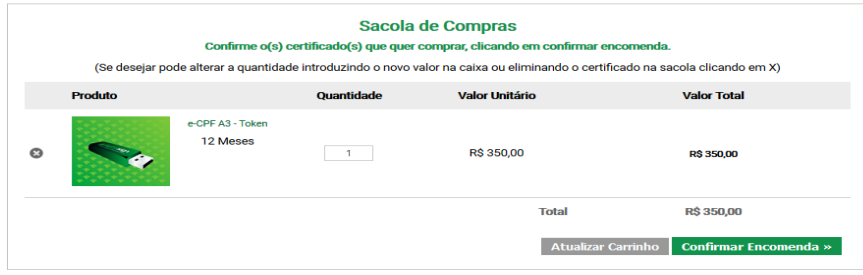

Para facilitar o processo de compra disponibilizamos duas opções sendo de modo autenticado (login) no site ou sem registro no site (sem cadastro).

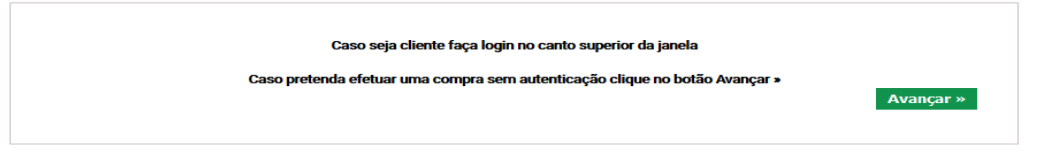

Caso não deseja realizar o cadastro prosseguir ao passo 5 desde manual, se não para o passo 4.

### <span id="page-5-0"></span>3. ESCOLHENDO O CERTIFICADO DIGITAL OU SERVIDOR.

Para escolher o certificado digital, acesse o menu "Certificado Digital", para você ou sua empresa ou "Certificado Servidor" para o seu site (domínio) e veja todas as ofertas de certificados que a DigitalSign possui, selecionado o que se necessita e escolhendo a mídia (cartão inteligente ou token) e o prazo de validade do certificado.

Se tiver dúvidas sobre qual certificado digital é mais adequado para as suas necessidades, utilize o nosso "Assistente de Compra" disponível no site em Suporte >> Assistente de Compra ou poderá verificar a tabela de usos gerais disponível em Suporte >> Usos Gerais.

Veja como é simples, basta escolher o tipo de certificado, depois o modelo e sua validade e a quantidade desejada.

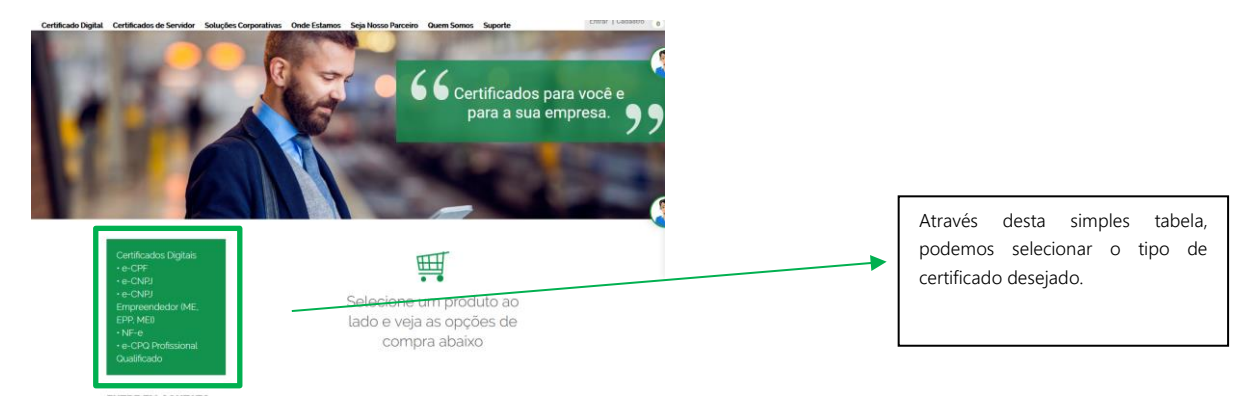

Ao selecionarmos uma das opções da tabela acima identificada, podemos ver que a matriz apresentada é igual para a aquisição de certificados, apenas tendo que garantir a seleção e quantidade do tipo de produto desejado.

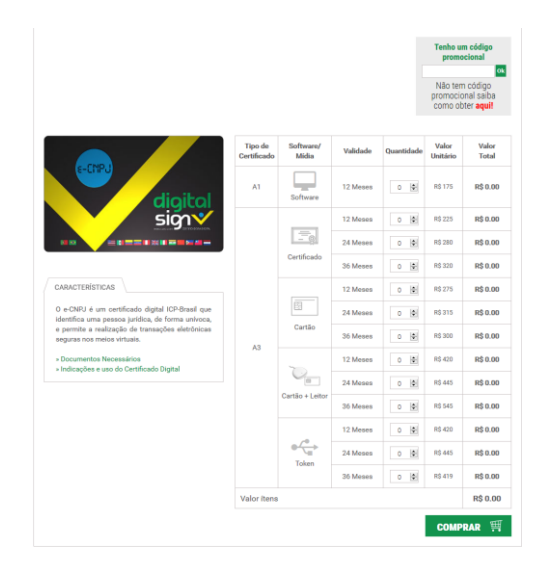

Após escolher clique em comprar para adicionar ao carrinho de compras.

Ao adicionar o produto será exibido uma janela com a indicações do produto.

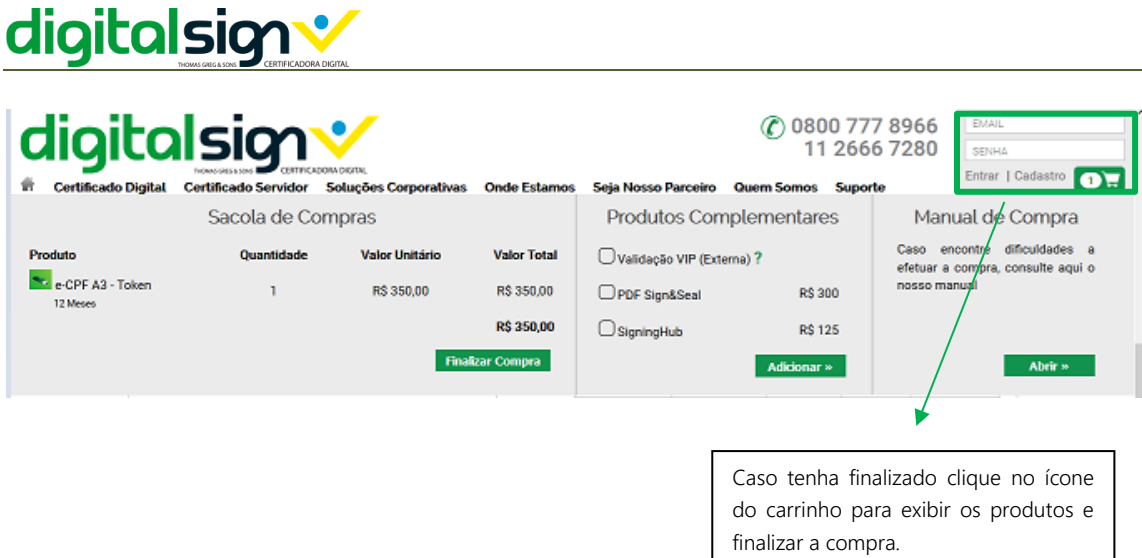

Clique em finalizar compra para prosseguir com os dados de personalização do certificado e pagamento ou caso deseja atualizar o carrinho.

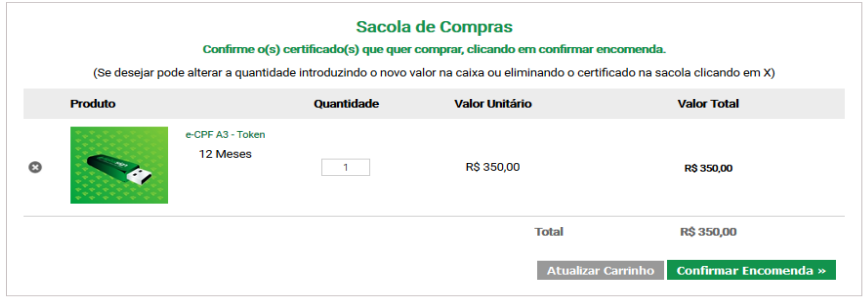

Se estiver tudo certo clique em "Confirmar Encomenda".

Para facilitar o processo de compra disponibilizamos duas opções sendo de modo autenticado (login) no site ou sem registro no site (sem cadastro).

Caso deseje fazer login utilize a caixa de autenticação no lado superior direito da página ou prossiga sem registro.

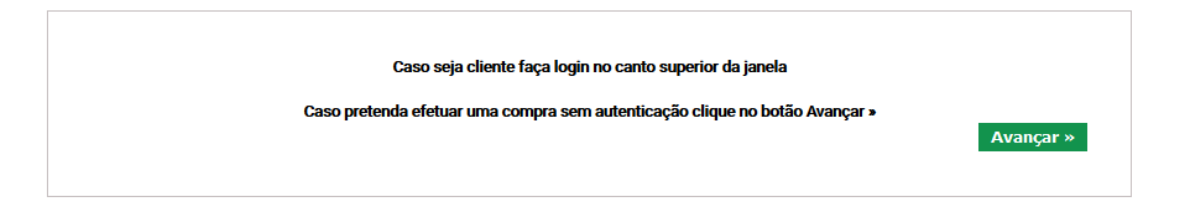

Caso não deseja realizar o cadastro prosseguir ao passo 5 desde manual, se não para o passo 4.

# <span id="page-6-0"></span>4. AUTENTICAÇÃO (CADASTRO).

Recomendamos que tenha um cadastro em nosso site assim poderá acompanhar e ter o histórico de suas compras sempre que necessitar.

Veja como realizar o seu cadastro em nosso site e realizar a sua primeira compra e beneficiar de múltiplas vantagens que só a DigitalSign disponibiliza aos seus clientes.

Se você já é cliente DigitalSign, faça o login na caixa que se localiza na parte superior direito conforme a imagem abaixo.

Caso não seja cliente na caixa para se realizar login clique em "Cadastro".

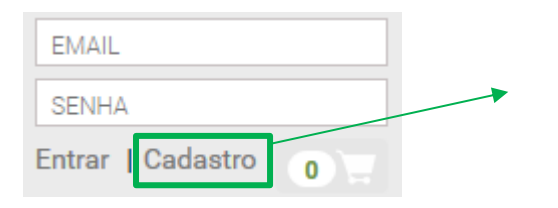

Área de login, clique em "Cadastro" e preencha os dados solicitados.

Na tela seguinte será solicitado os dados de cadastro.

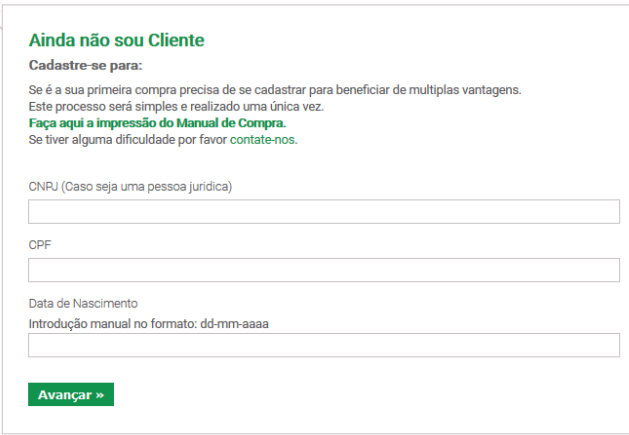

Depois de finalizado o cadastro será direcionado ao menu "Certificados Digital".

### <span id="page-7-0"></span>5. PERSONALIZAÇÃO DO CERTIFICADO.

Esta fase visa identificar os dados que você presente incluir em seu certificado digital ou de sua empresa.

Se o Certificado que escolheu for um certificado em nome de sua empresa, introduza o CNPJ, o CPF e a data de nascimento do representante legal perante à Receita Federal Do Brasil e clique em validar dados.

Se escolheu um certificado em seu nome, introduza o seu CPF, data de nascimento e clique em validar dados

Os campos indicados com \* (asteriscos) são obrigatórios. Os demais campos são facultativos para a emissão do certificado, mas pode ser obrigatórios para acessos para determinados sites, sistemas ou aplicativos que exija a informação especifica, para isso sugerimos que verifique anteriormente com o fornecedor do sites, sistemas ou aplicativos onde se deseja utilizar o certificado digital.

## <span id="page-8-0"></span>6. PAGAMENTO E DADOS DE FATURAMENTO (NOTA FISCAL).

Ao confirmar os seus dados, são apresentados de forma automática os dados para faturamento/cobrança que definiu anteriormente no cadastro de cliente. Caso queira alterar desmarque a caixa superior esquerda, e introduza os novos dados que se pretende. Caso esteja fazendo a compra sem registro será solicitado os dados.

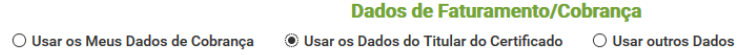

Disponibilizamos hoje duas formas de pagamentos Boleto ou via Cartão de Crédito.

Boleto: Para pagamento de Boleto o tempo de liberação da encomenda é de até 2 dias úteis para compensação bancaria.

Cartão de Crédito: O processamento é instantâneo ou podendo demorar até 2 horas para validação dos dados junto a sua administradora de seu cartão de crédito.

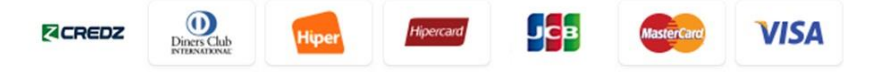

(Se utilizou um voucher selecione o método de pagamento Voucher e clique em "Avançar").

### <span id="page-8-1"></span>7. AGENDAMENTO

Depois do pagamento ser confirmado, acesse o site da DigitalSign se autentique (login) e clique e, "Ver a Conta".

Clique no menu "Agendamentos", e procure a encomenda que se deseja realizar o agendamento faça o filtro por estado e município e veja os dias e horários disponíveis.

No caso de ainda persistirem dúvidas não hesite em nos contatar.

### Contatos:

Para informações ou dúvidas contate o SAC DigitalSign:

Grande São Paulo: (11) 2666-7280

Demais Localidades: 0800-777-8966

Conheça a nossa central de suporte e FAQ's disponiveis em:

http://suporte.digitalsigncertificadora.com.br

Disponível em dias úteis, das 8h às 19h ou se preferir poderá contatarmos pelo e-mail:

> [suporte@digitalsigncertificadora.com.br](mailto:suporte@digitalsigncertificadora.com.br)